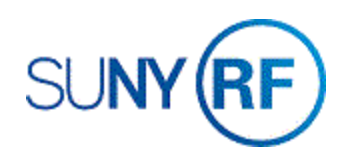

## Add or Delete an Attachment on a Project

Use these instructions to attach or delete a free form note on a project. An attachment may document requirements or information that is unique to a project.

### **Prerequisites**

- You must have one of the following responsibilities to add or delete an attachment on a project:
	- o ORG Account Establishment Specialist
	- o ORG Account Establishment Specialist with Budget Approval
	- o ORG Account Establishment Administrator
- The project must exist in the Oracle business system.
- The Project Number must be known.

### **To add another attachment to a project:**

1. Navigate to **Projects > Find Projects,** click **Open** to open the **Find Projects** form.

**Note:** The toolbar attachment icon, a picture of a paper clip, indicates the attachment feature is enabled. The icon

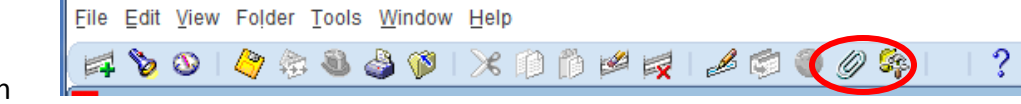

displays as a paper clip holding a paper when the current record has at least one attachment.

2. If a project already has an attachment, open the existing the attachment and add to it. Multiple attachments to a project can be accomplished in the same **Attachments** form.

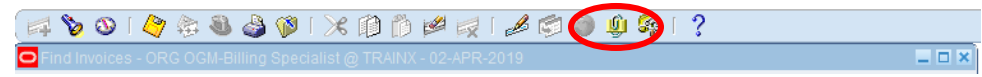

Attachments are printed when the report, **RF Project Abstract**, is printed for a project.

- 3. Enter the **Project Number**, click **Open**.
- 4. Click in any field above the Options region. This step ensures that the attachments are tied to the selected project.
- 5. Perform one of the following steps:
	- If the Project has an existing attachment, the icon appears as a paper clip holding paper. **Note**: If a record already has an attachment, you can open the existing attachment and add to it. Multiple attachments to a Project should be accomplished in the same Attachments form.
- Click the **Attachments** paper clip icon on the toolbar to open the Attachments form.
- Click in the **next available line** of the multi-line attachment block.
- Enter the following fields:

**Category**. Choose **Miscellaneous** from the List of Values.

**Description**. Enter the **award number** associated with the **Project** abstract notes. The award number entered in this field determines project notes that will print on the abstract.

**Data Type**. Choose from File, Short Note, Long Note, Web Page. **Note:** When the **May Be Changed** check box is checked, the attachment may be edited by other users.

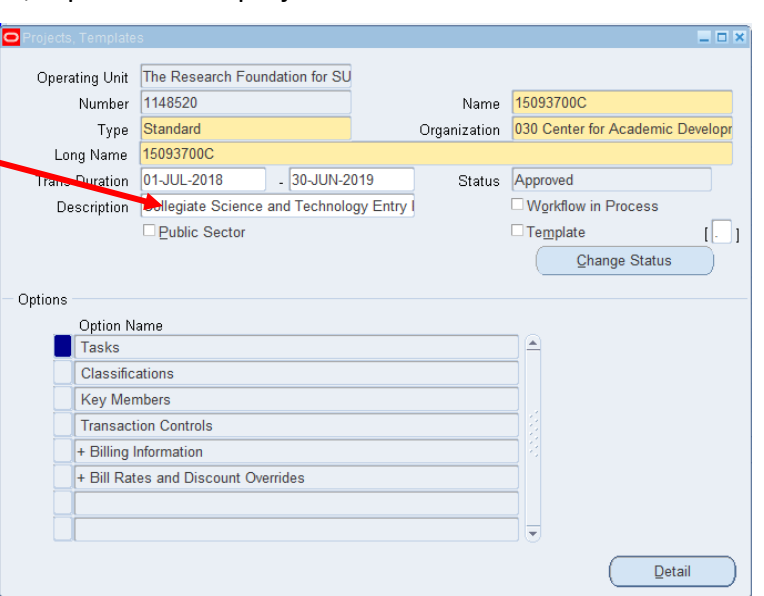

- 6. Enter the text of your attachment in the document block.
- 7. Select **File > Save**.

# **To attach a new file, select File in the Data Type field. A new Browser window displays.**

1. Click **Browse** to find and select the file. **Note**: A message will appear at the bottom of the window indicating your file was uploaded successfully.

2. Select **File > Save**.

 $\mathbf{z}$  Confirmation

### **To Delete an existing attachment, click on the sequence number of the attachment to delete.**

1. Select **Edit > Delete Record**.

1. File upload completed successfully. 2. \* Please close the web browser.

- 2. Click **OK** on the Decision Window delete both the document and the attachment.
- 3. Select File **> Save** to save your changes.

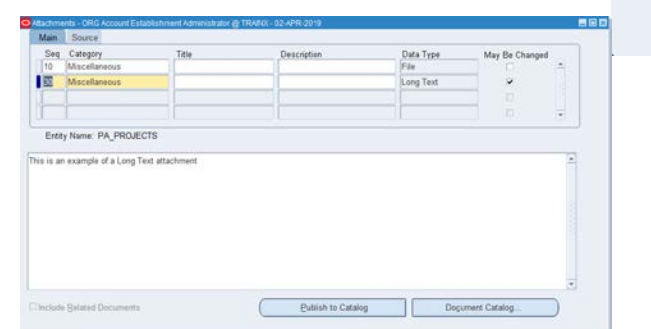

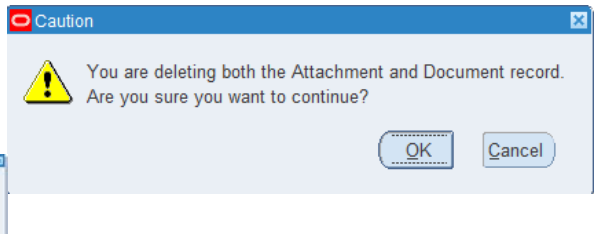

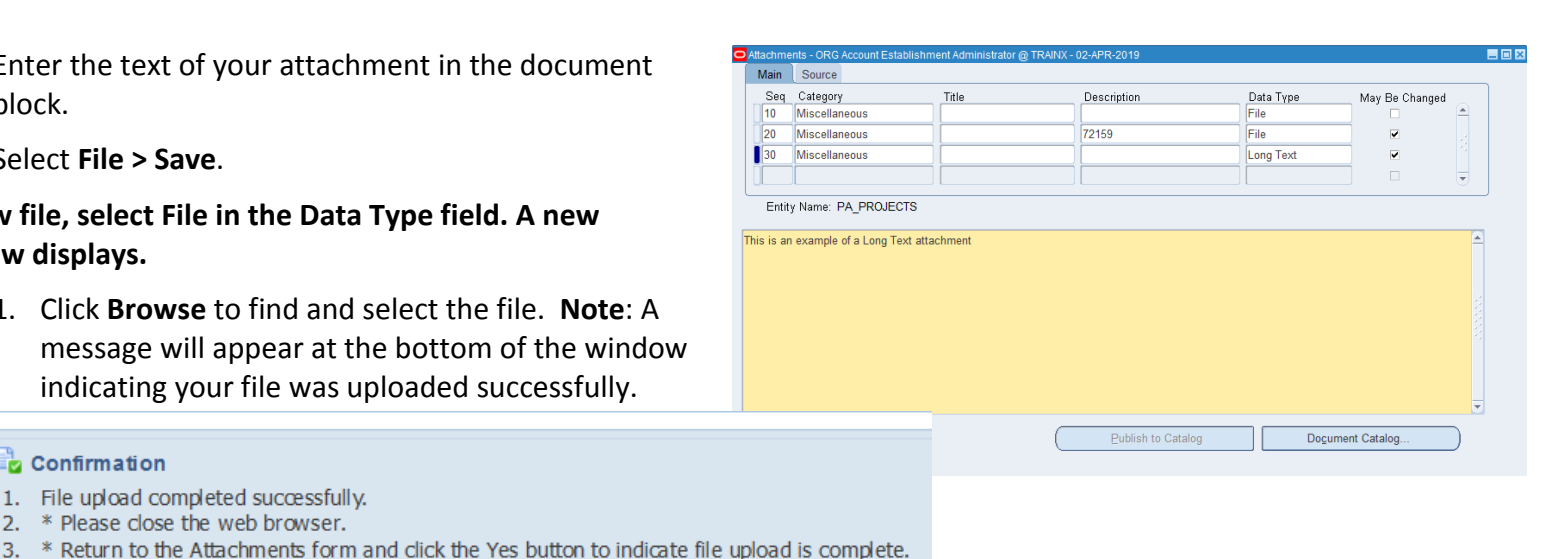